## **Procedure to install the AllPayor Web Quote browser independent version.**

The AllPayor Web Quote system has been modified to run without a browser (i.e. browser independent). You can use Java 32-bit or Java 64-bit. You should choose which version you want to use. Although it is possible to install both 32-bit and 64-bit versions, the browser-less version of AllPayor will not load when both versions are installed.

The Install\_AllPayor\_Web\_Quote file will automatically detect if you have the latest version of Java installed. That version is Java 8 Update 281. If you do not have the latest

version the AllPayor installation program will prompt you to install the latest version. You can choose to install the new version of 32-bit or 64-bit Java. If you want to keep your existing version of Java just answer NO to the Java install question.

If you you already have 32-bit installed on your computer and you would like to move to 64-bit, you can uninstall the 32-bit version prior to running the AllPayor Install and you will be prompted to install Java. You simply need to select 64-bit at that point.

The AllPayor installation program will prompt you to install Java, however, if you want to perform the

installation manually, please follow the instructions below for **Load Java 32-bit or 64-bit.**

1. Click the link provided by AllPayor Support. This will connect to the AllPayor Download server and allow you to download the Web Quote Installation program.

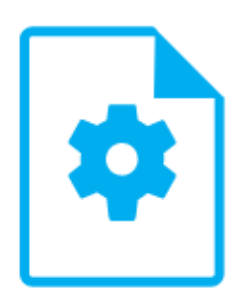

Install\_AllPayor.exe - 146.4 MB

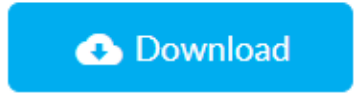

2. Windows will start the download and show a progress in the bottom left corner of the screen. When complete, you may see the following message. If so, click the three dots.

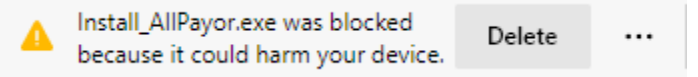

3. You will see the following message. Select Keep Anyway.

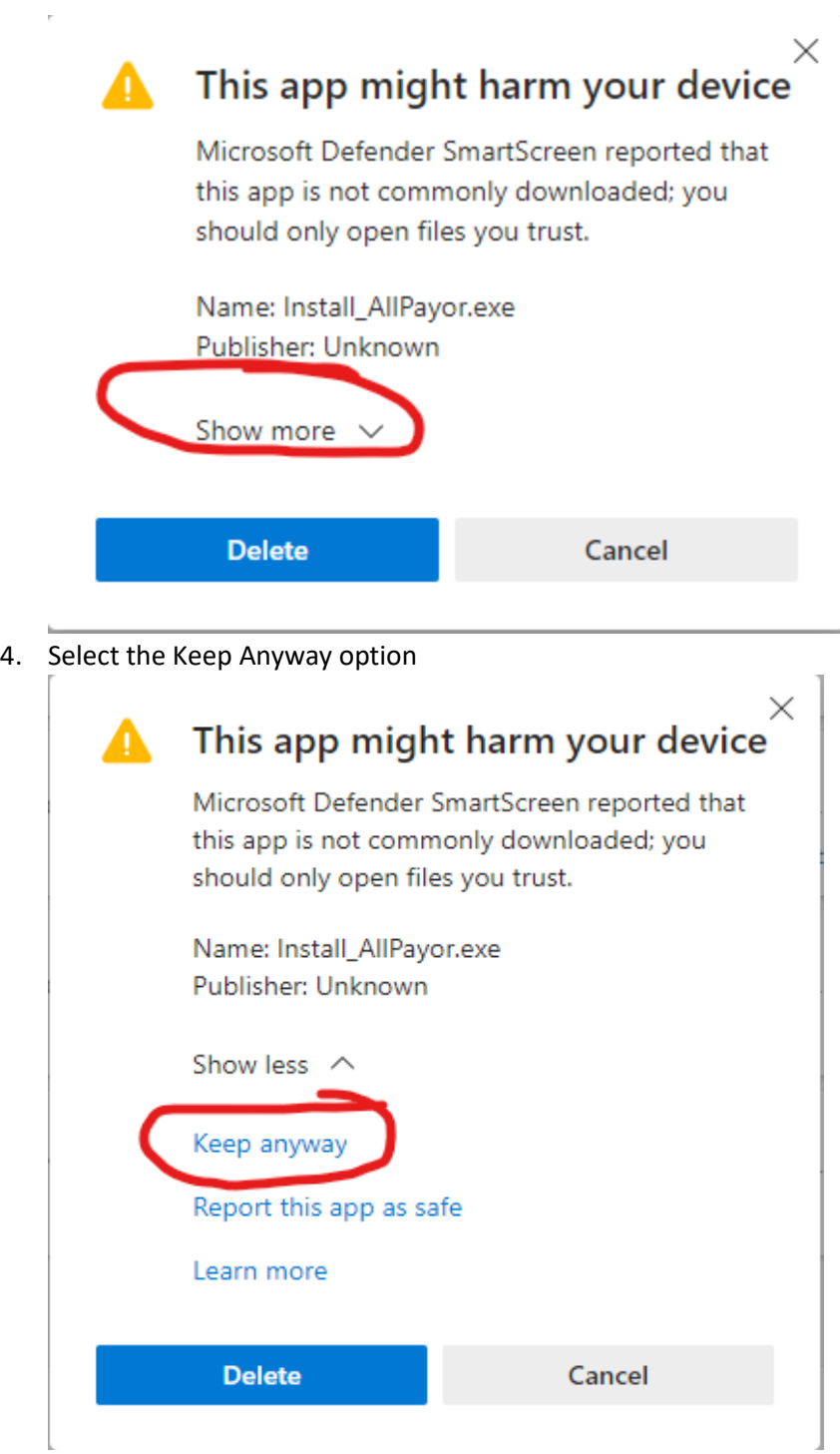

- 5. This will place the download file Install\_AllPayor\_Web\_Quote.exe in your download directory.
- 6. Navigate to the download directory and right click the file Install\_AllPayor\_Web\_Quote.exe and select Run As Administrator.

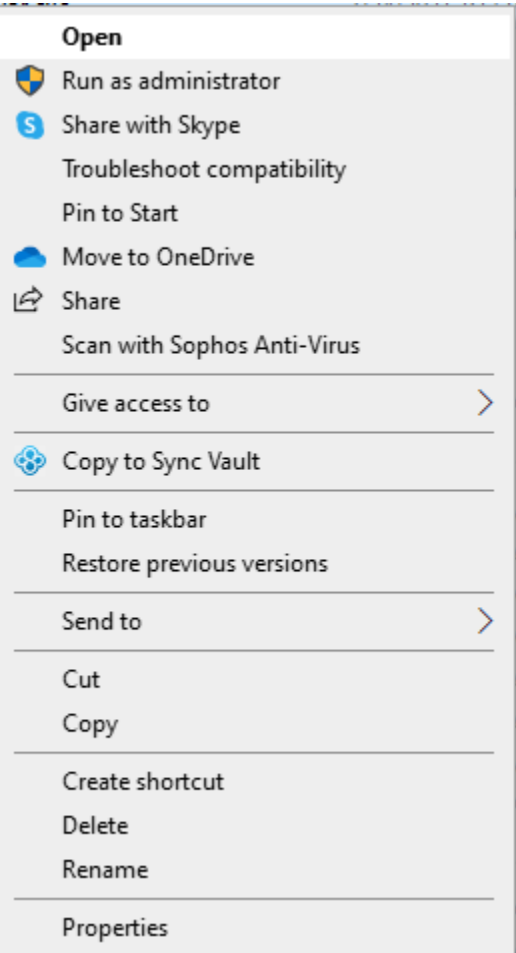

7. Windows Defender may attempt to block the installation. If so, you will see the following screen. Click the More Info option.

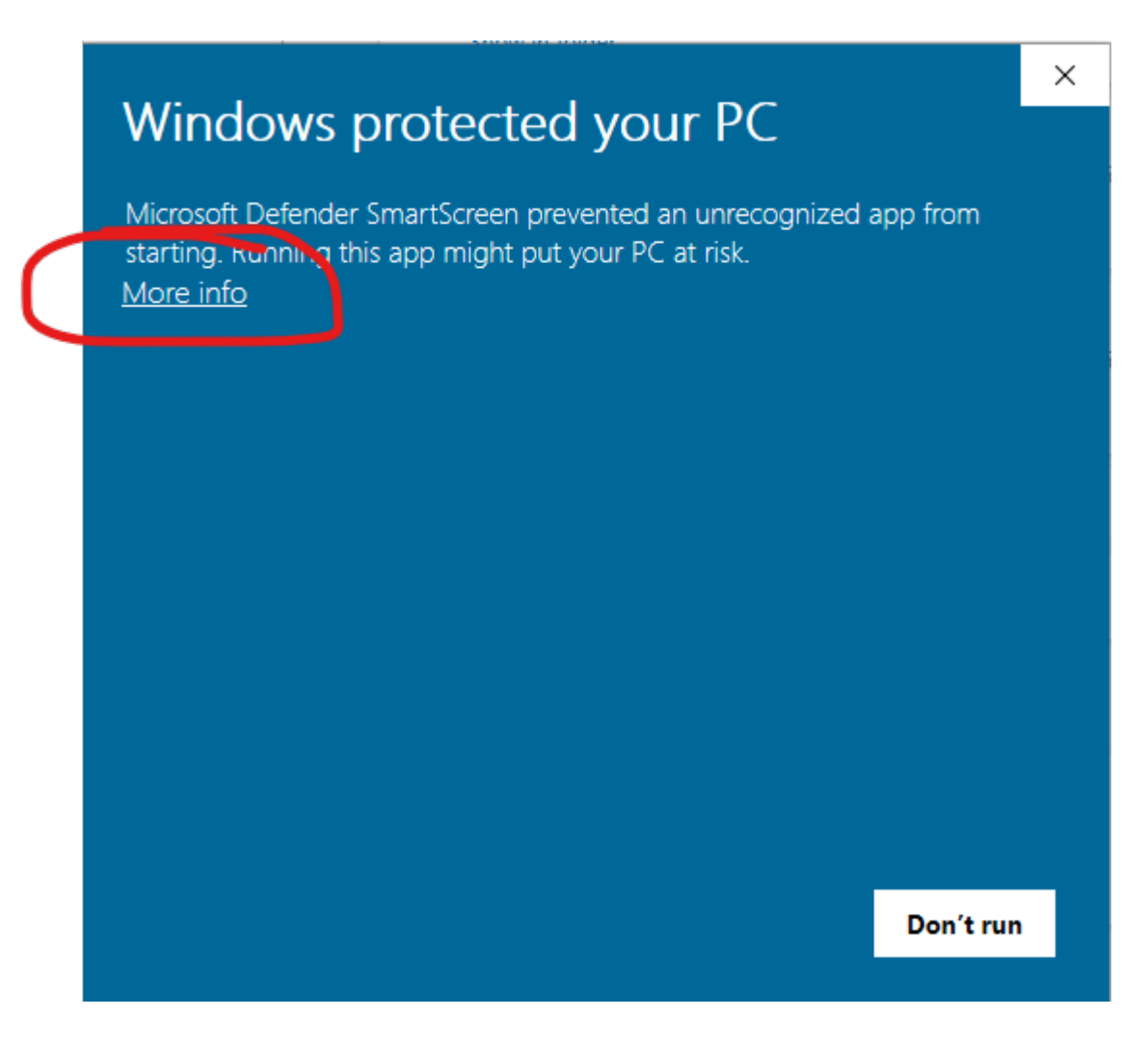

8. You will see the following screen....Click Run Anyway.

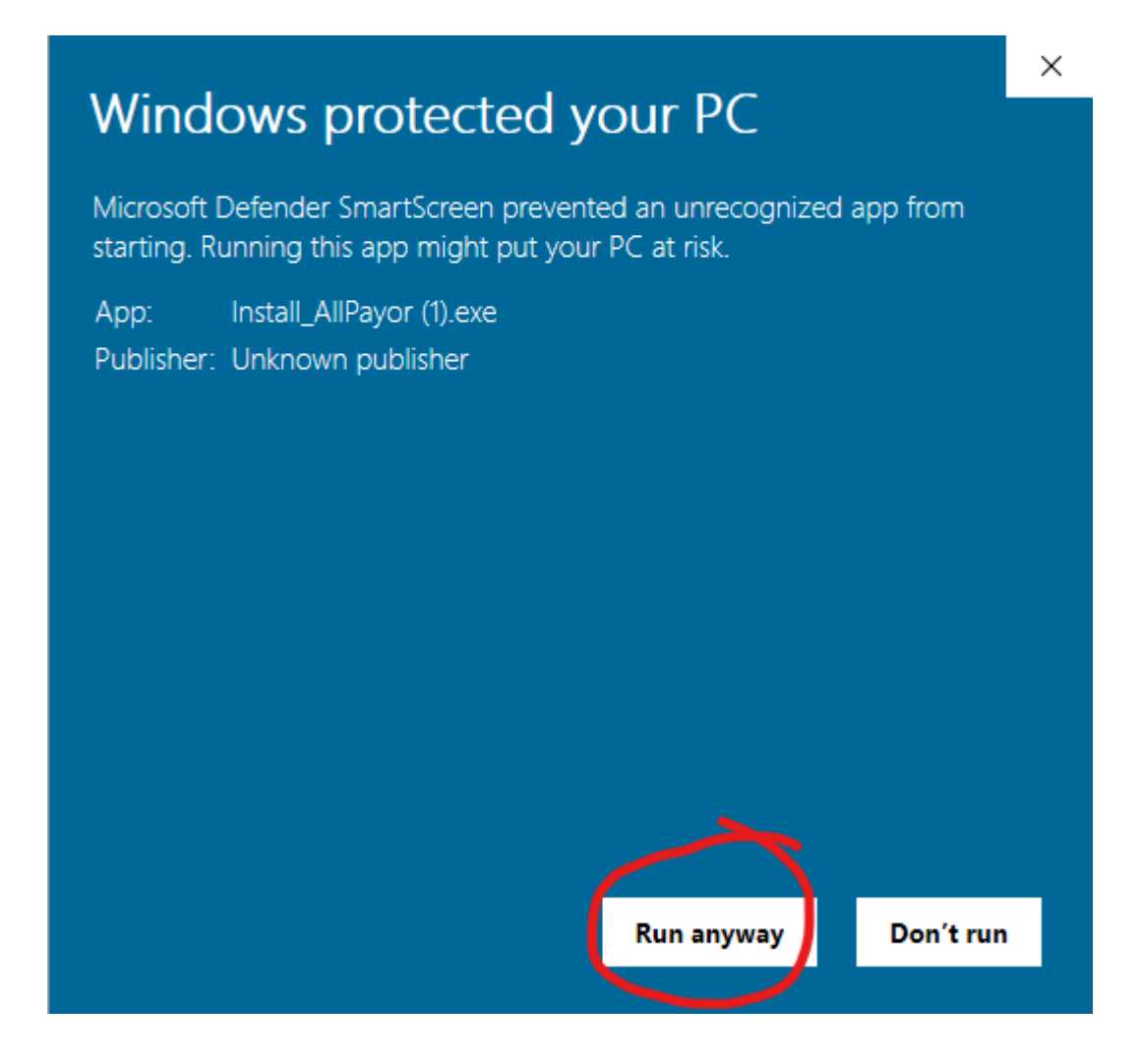

9. If you do not have the latest version of Java 1.8.0 281 installed, the installation program will ask if you want to install the 32-bit or 64-bit version of Java. Simply answer 32 or 64 to the question. If you have a different version of Java installed and you do not want to upgrade, simply answer NO to the install Java question. Also, if you have a later version than 281 installed, you should answer NO to the question.

If you already have version 281 installed, the Java installation is skipped.

During the installation, you will have the opportunity to create a Desktop Icon that you will use to start the AllPayor System.